## **【スマートフォン/タブレット】端末操作手順①**

- ④ 接続するSSIDをタップします。 ① ホーム画面で「アプリケーションキー」 ② 「設定」をタップします。 ③ Wi-Fi設定がOFFの場合、「ON」「OFF」切替え 「Matsuyama\_Free\_Wi-Fi」 をタップします。 ボタンをタップして、「Wi-Fi」機能を「ON」に切替 え、「Wi-Fi」をタップします。  $.027$  $\epsilon$  , Wi-Fi  $\bullet$  $-0.6$ **DOCCOC\_Pree\_WI-FI**  $\tau_{\rm n}$ O Wi-Fi  $\overline{\phantom{a}}$  $\frac{2}{325}$  $\frac{1}{2}$   $\frac{1}{2}$   $\frac{1}{2}$  $\frac{C}{2}$ **Q** Bluetooth  $\tau_{\rm a}$ WPA2で保護 (WPS利用可) ●データ使用 min vini cavez in  $\tau_a$ WEPT-IEB  $\bullet$   $\bullet$   $\bullet$   $\bullet$   $\bullet$ L Xperia"接続設定  $\mathbf{z}$  $\tau_{\rm s}$ その他の設定 WPATHE **WEPZER**  $\tau_{\rm B}$ **BO 50 50 60** • 個人設定  $\tau_{\rm B}$ 道話設定 WPA27-RHK (WPSELBERT) 出 音貌定 WEPTON  $\widetilde{\gamma}_{\mathbf{R}}$  $\frac{1}{2}$  $\blacksquare$  **MOX**  $\mathcal{R}_{\mathbf{B}}$ ストレージ WEA?TWIN WPA/WPAZTOLE (WPSNUNG  $+$  4394  $\widetilde{\gamma}_{\rm B}$ ニアプリ  $\begin{array}{ccccccccccccccccc} \bullet & \bullet & \bullet & \bullet & \bullet & \bullet \end{array}$ **WEPTON**  $\mathcal{R}_\mathbf{R}$  $2 - 9 - 122$  $X = \frac{1}{2}$ **WARDER** ● 位置情報サービス ● セキュリティ **HOEEQ** 四 宮語と入力
	-

 $\frac{1}{4}$ 

セキュリティ<br>設定しない

キャンセル

⑤ 「接続」をタップします。 ⑥ 自動的に下のポータルページが表示されるので、 認証項目を選択しタップします。 MATSUYAMA **FREE Wi-Fi**  $\bullet$ **● 日本語** · 利用条件を確認し、利用規約に同意のうえ、「メールアドレス で利用登録」または「SNSでログイン」を行い、ご利用くださ • Wi-Fiのセキュリティについて 「ユーザエントリーの xxxxxx\_Free\_Wi-Fi 本サービスは無線区間の時号化を実施しておりません。 · Wi-Fiログの利用について 流れ」へ本サービスの利用離歴は、地域の観光·防災施策等に活用されま  $cos$   $100$ •サービス提供エリア ■ メールアドレスでログイン ■ Facebookでログイン Twitterでログイン Y7 Yahoo! JAPAN IDでログイン

## **【スマートフォン/タブレット】端末操作手順②**

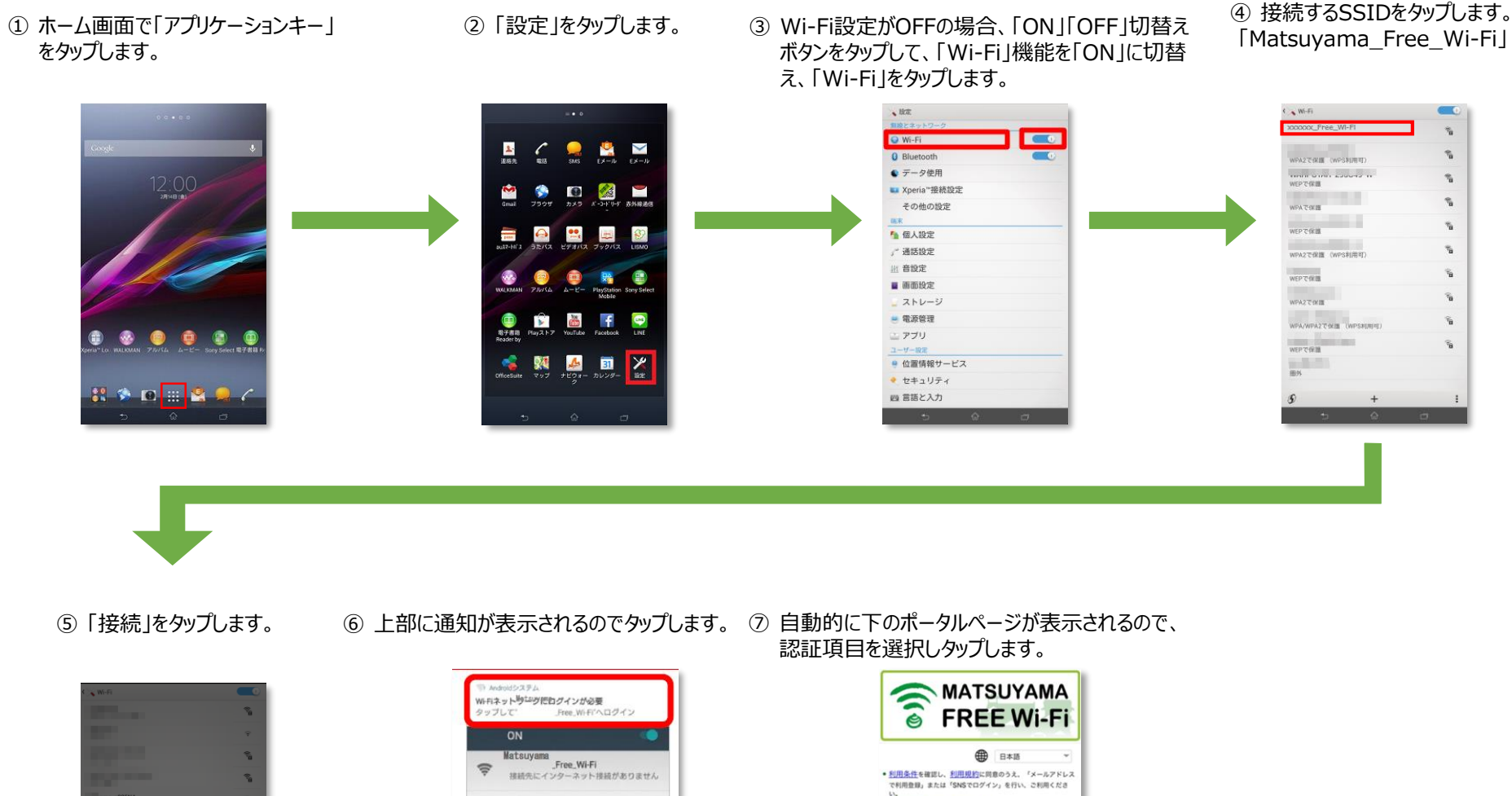

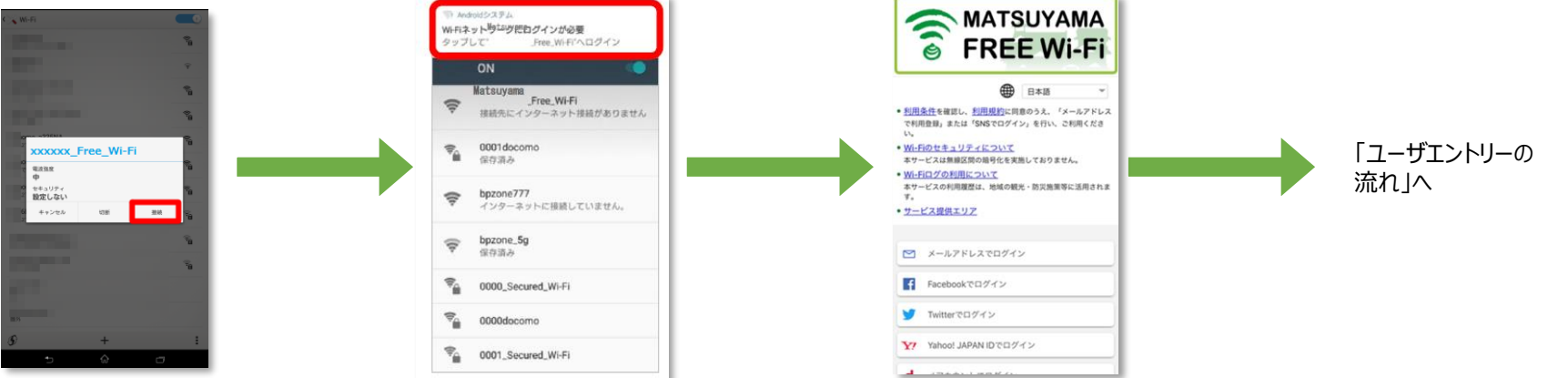

## **【スマートフォン/タブレット】端末操作手順③**

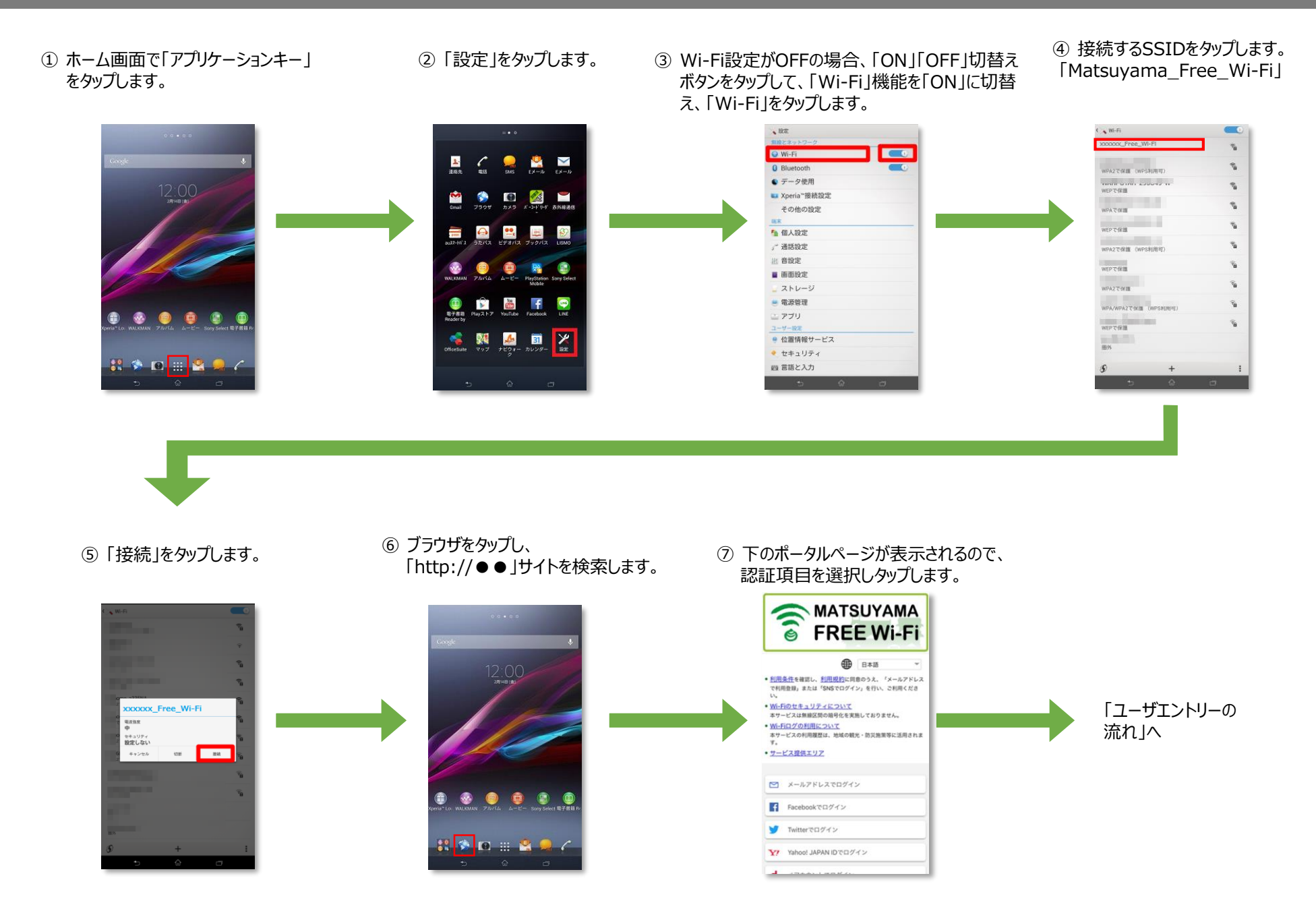

# **【iPhone/iPad】端末操作手順①**

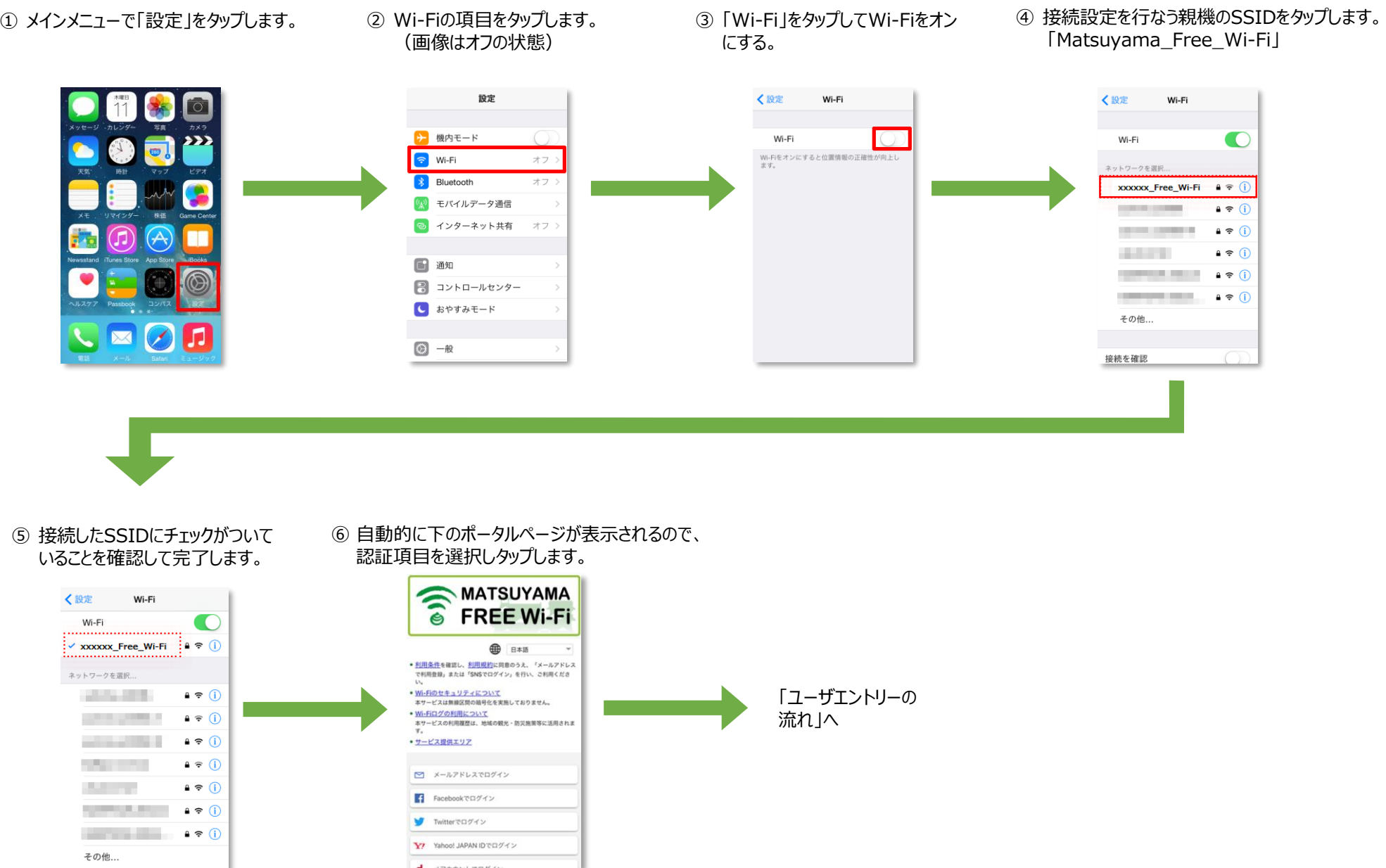

# **【iPhone/iPad】端末操作手順②**

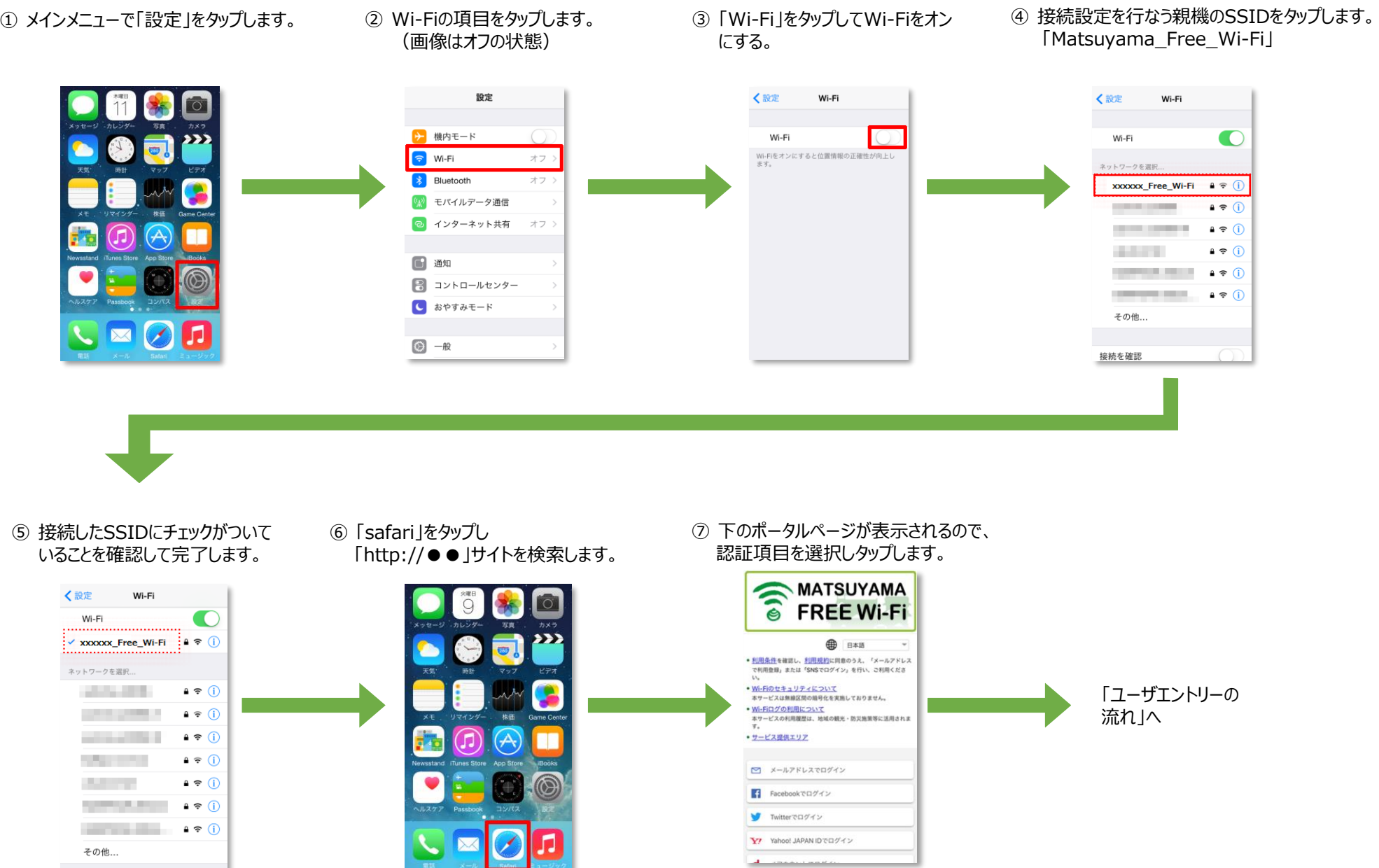

#### **ユーザエントリーの流れ(メールアドレス認証)**

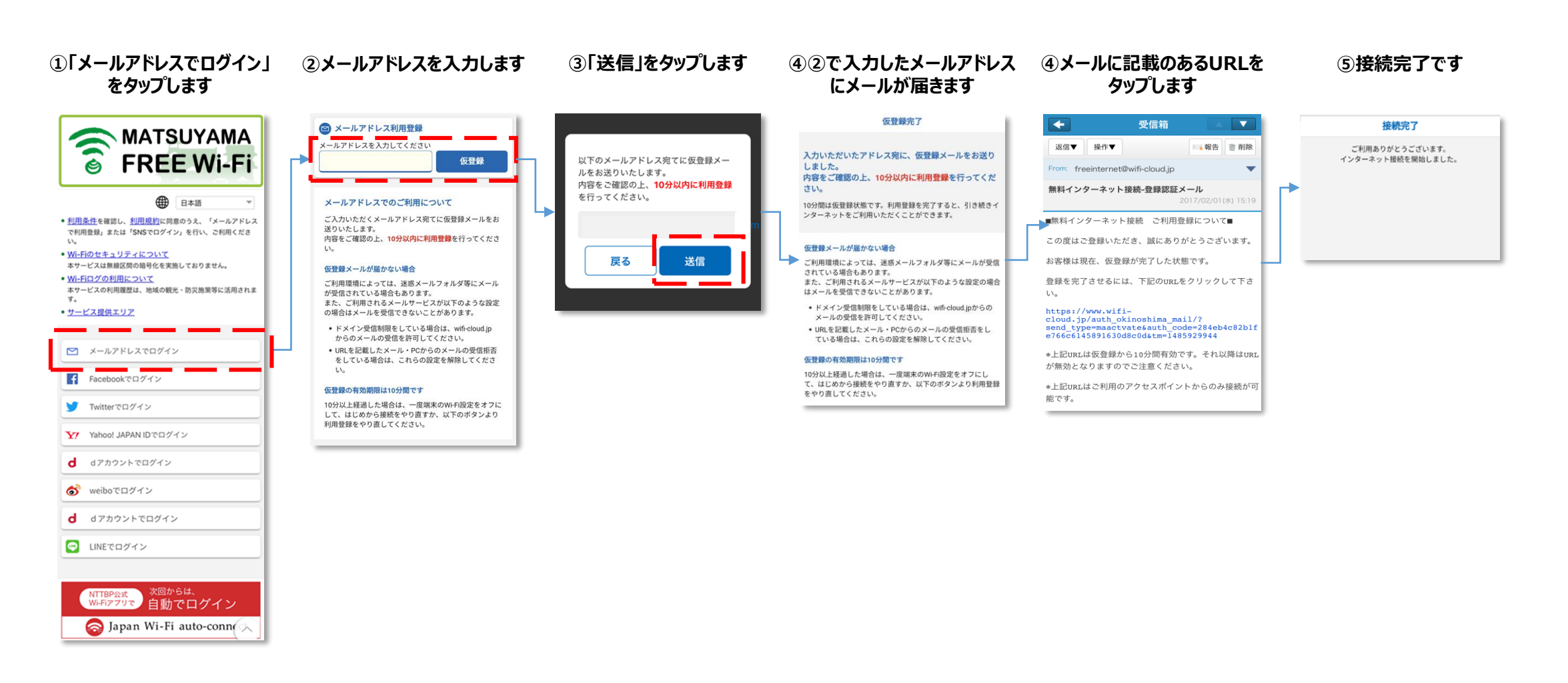

#### **ユーザエントリーの流れ(SNS認証)**

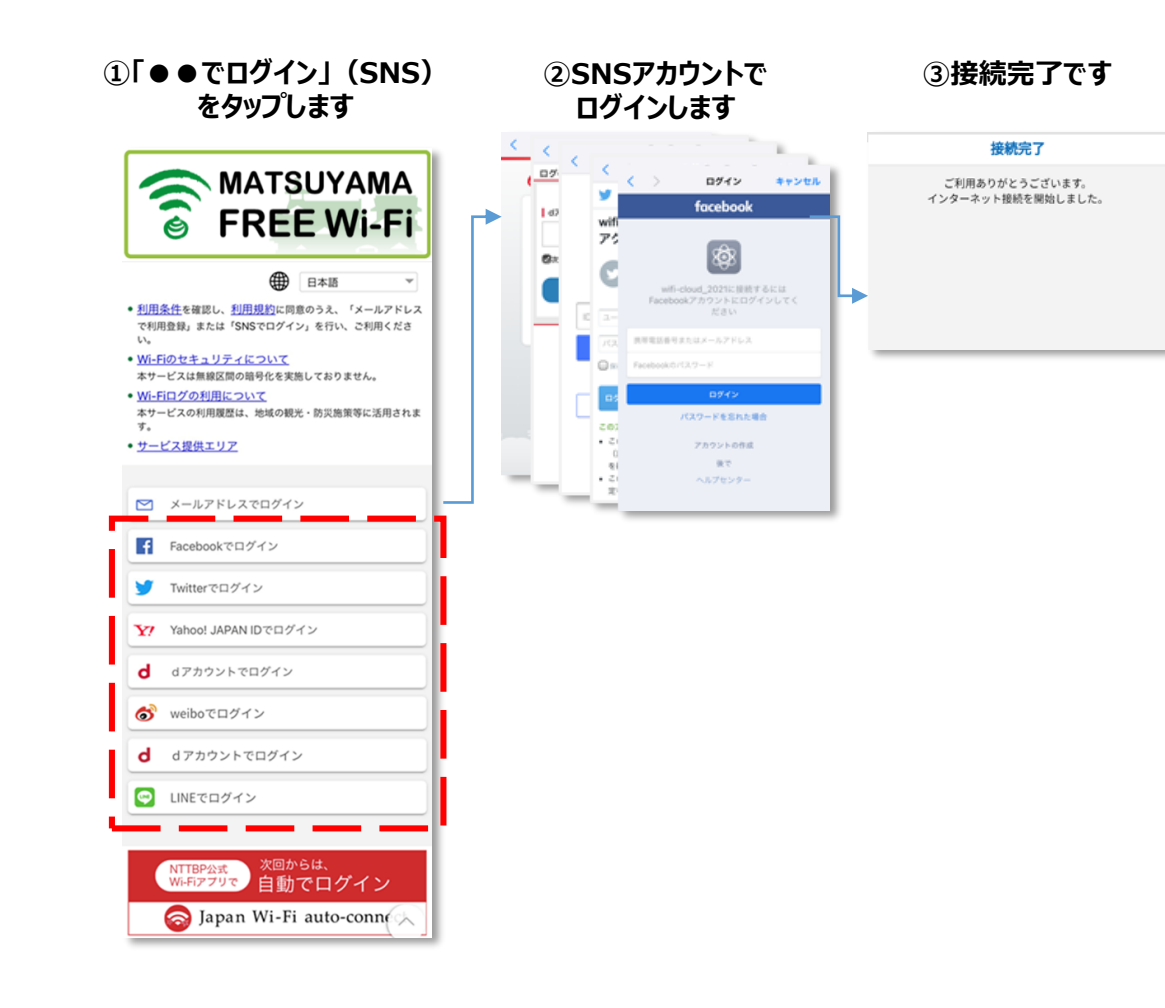

# **ユーザエントリーの流れ(2回目以降)**

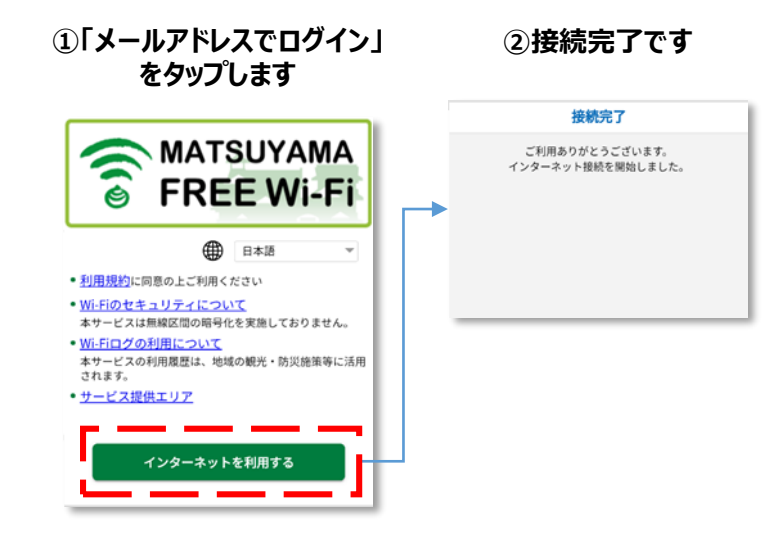